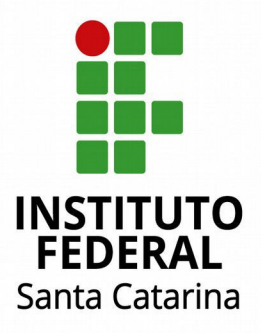

# **Tutorial Sistema de Planejamento**

- **Elaboração - Maio de 2016**
- **1ª Revisão - Novembro de 2016**
- **2ª Revisão Maio de 2017**
- **3ª Revisão Maio de 2018**

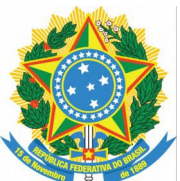

**MINISTÉRIO DA EDUCAÇÃO** SECRETARIA DE EDUCAÇÃO PROFISSIONAL E TECNOLÓGICA INSTITUTO FEDERAL DE EDUCAÇÃO, CIÊNCIA E TECNOLOGIA DE SANTA **CATARINA** 

# **Tutorial Sistema de Planejamento (PAT)**

Elaboração - Maio de 2016

1ª Revisão - Novembro de 2016

2ª Revisão - Maio de 2017

3ª Revisão - Maio de 2018

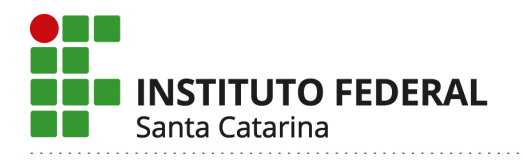

# **Instituto Federal de Santa Catarina IFSC**

**Reitora** Maria Clara Kaschny Schneider

**Pró-Reitor de Desenvolvimento Institucional** Andrei Z. Cavalheiro

> **Diretor de Gestão do Conhecimento** Cedenir Buzanelo Spillere

**Coordenador de Planejamento** Oizes Vieira Mendes

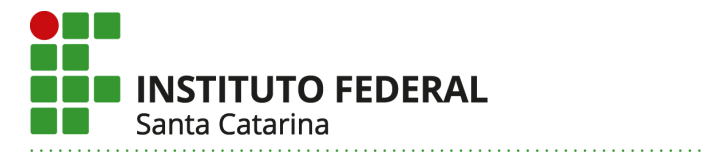

# **INSTRUÇÕES**

# **1. Para entrar no Sistema de Planejamento**

Acesse [dgp.ifsc.edu.br.](http://dgp.ifsc.edu.br/)

# **2. Para fazer Login**

Faça *LOGIN* utilizando usuário e SENHA da *intranet*.

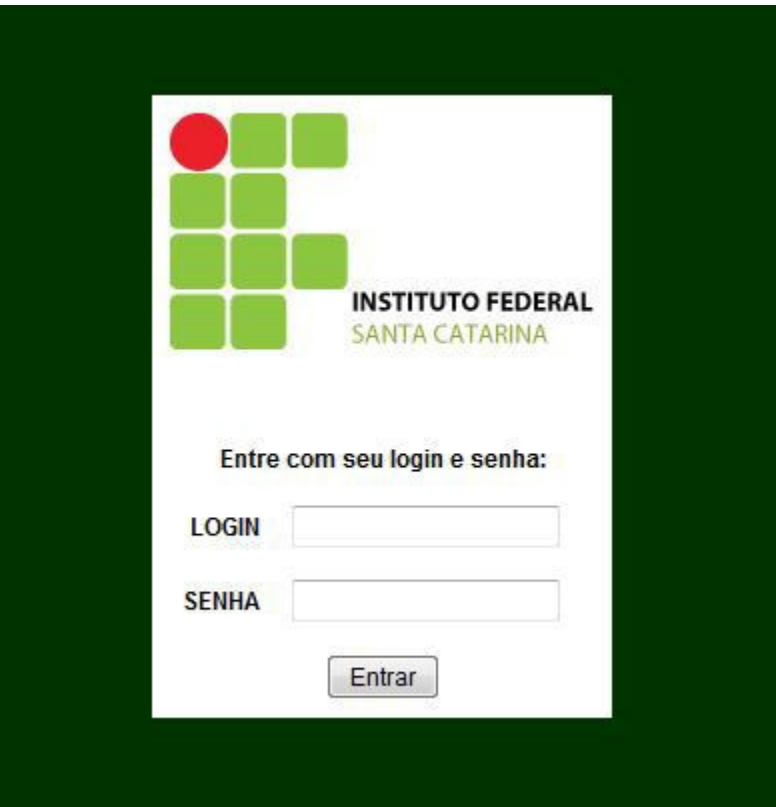

#### **3. Selecionando o Sistema**

Selecione o Sistema PAT

Escolha o subsistema desejado:

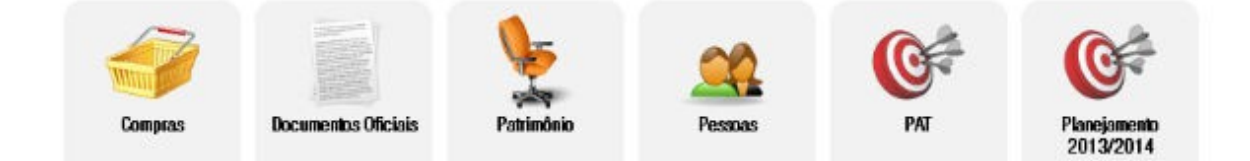

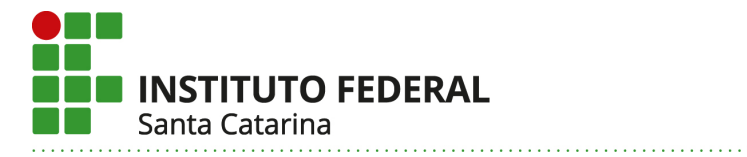

## **4. Cadastro de um Coordenador de Projeto**

Em Administração selecione "COORDENADORES DE PROJETOS".

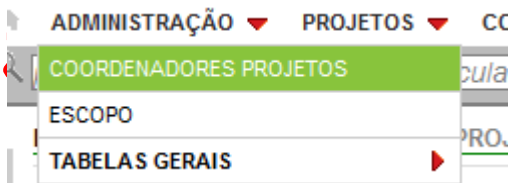

Logo a seguir, clique em "Inserir novo" e uma tela de cadastro se abrirá. Selecione o nome do coordenador na lista e clique em gravar.

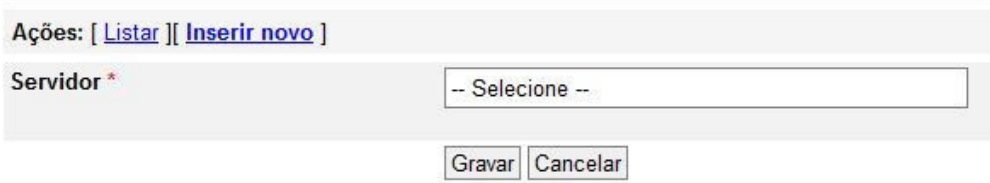

## **5. Cadastro da Manutenção da Unidade Gestora**

Clique em projetos "Manutenção da Unidade Gestora" para cadastrar todos os custos de acordo com o elemento de despesa correspondente.

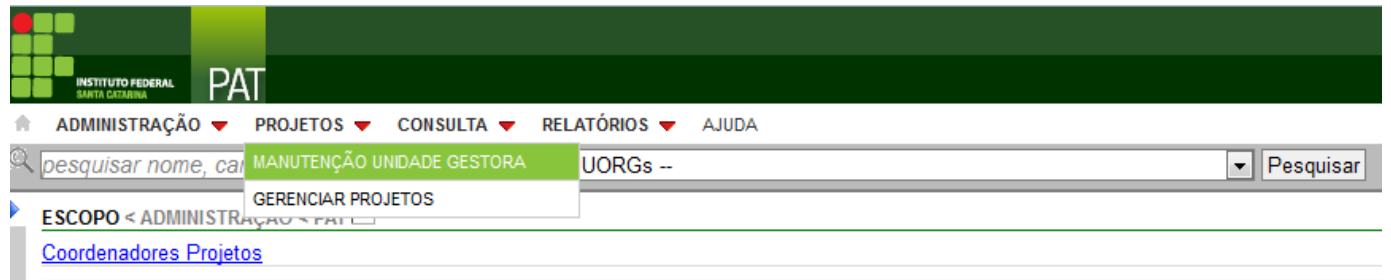

Após selecionar "MANUTENÇÃO DA UNIDADE GESTORA", clique em "Inserir novo" e uma tela de cadastro abrirá.

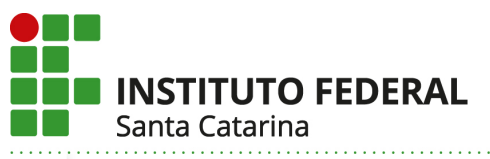

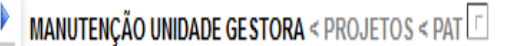

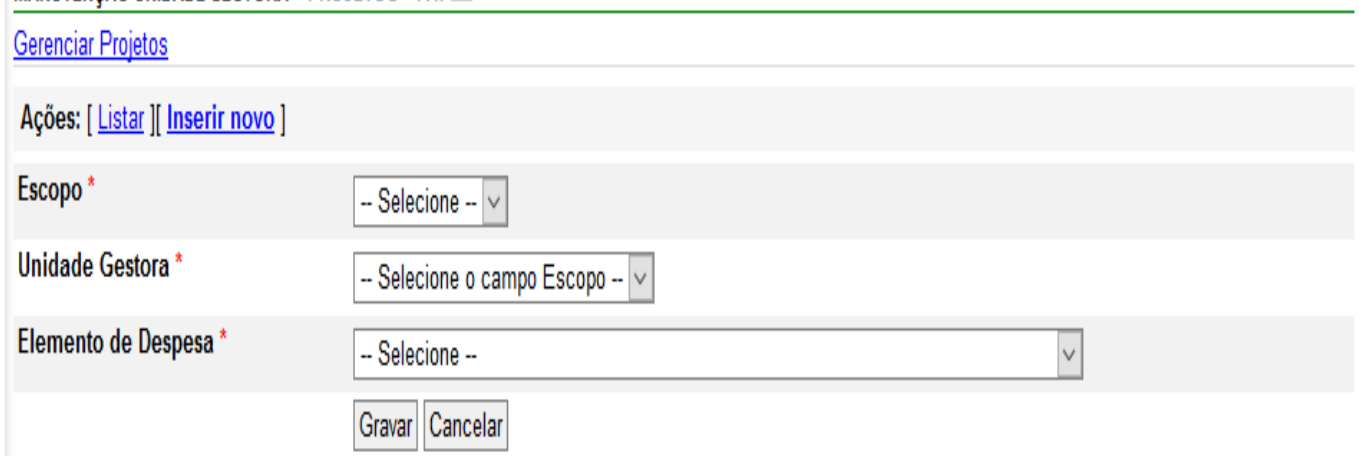

**Importante:** Entende-se como custos estimados para manutenção da Unidade Gestora Responsável (UGR), os custos vinculados ao funcionamento da unidade, como por exemplo: contratos de terceirizados; contratos diversos (energia elétrica, água, telefonia fixa e móvel, manutenção de ar-condicionado, manutenção de elevadores, locação de imóvel, correios, e outros); material de consumo/insumos para aulas de cursos ou unidades curriculares já implantados; material de expediente; gestão da frota (seguro DPVAT, combustível, seguro e manutenção); diárias e passagens não vinculados aos projetos; auxílio-moradia, quando existir; suprimento de fundo, entre outros.

Depois de efetuar o cadastro do elemento de despesa, clique em "Itens do Elemento de Despesa".

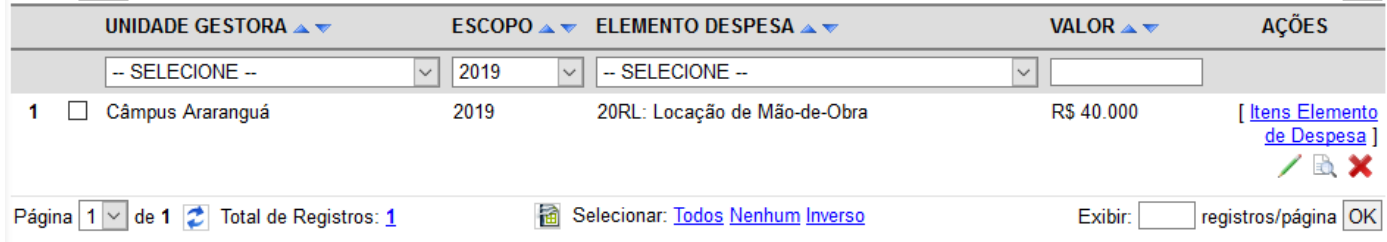

Nessa tela efetue o detalhamento do elemento de despesa, clique em "Inserir novo".

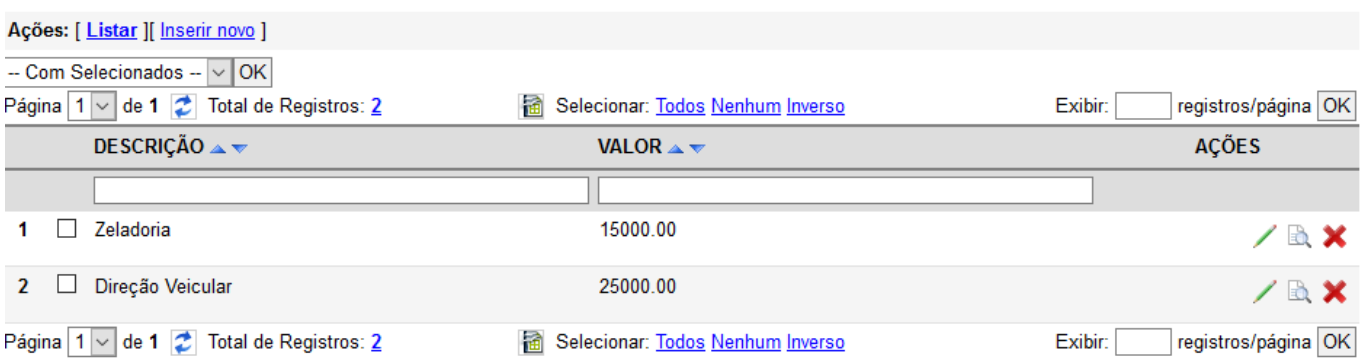

Para finalizar o lançamento da manutenção, basta selecionar o item do elemento de despesa, inserir seu valor e clicar em "Gravar".

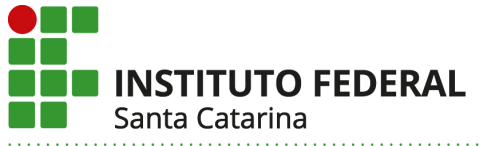

 $1.11111114$ 

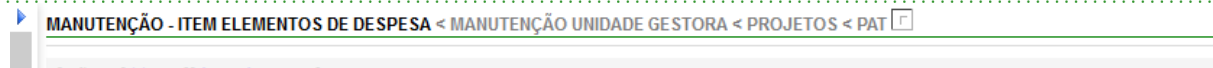

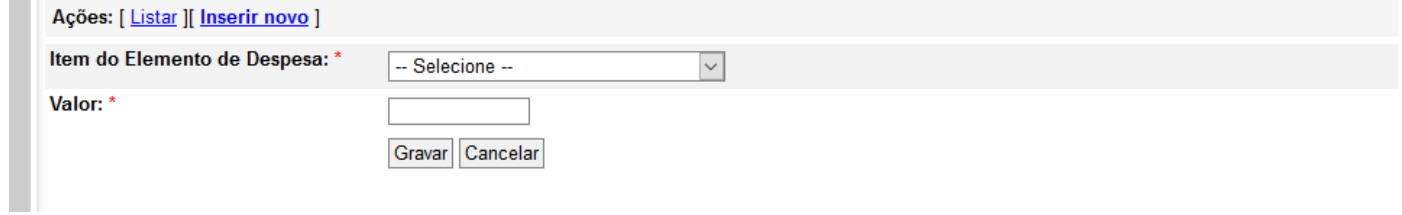

# **6. Cadastro de um Novo Projeto**

Clique em projetos e depois selecione "GERENCIAR PROJETOS".

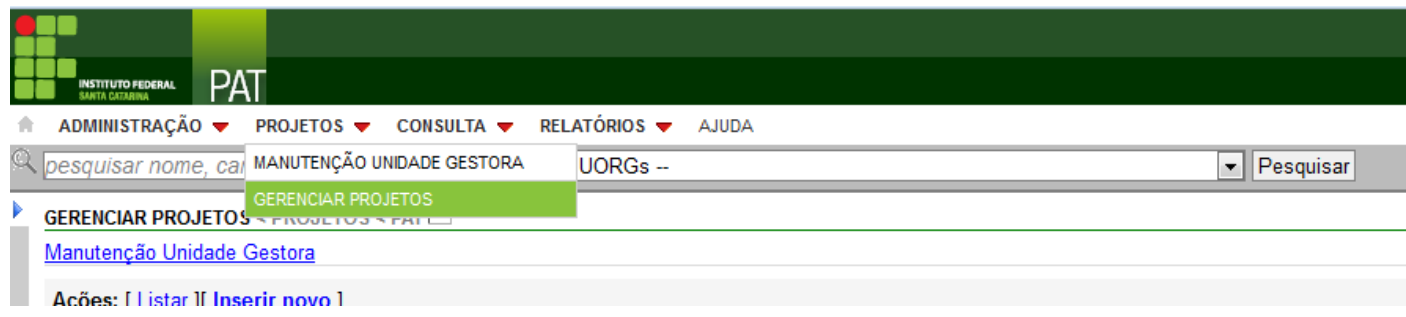

# Em seguida clique em Inserir novo e uma tela de cadastro se abrirá.

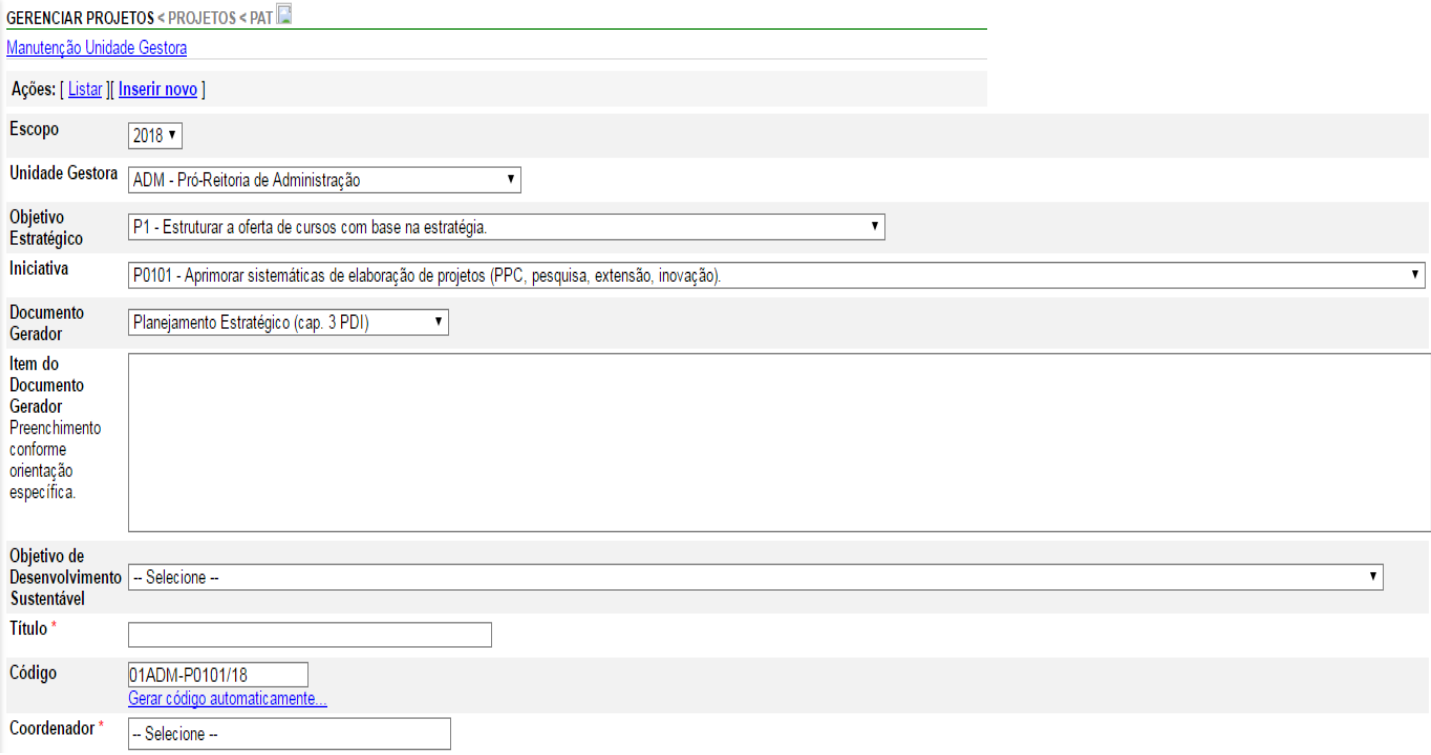

Após preencher todos os campos, clique em Gravar.

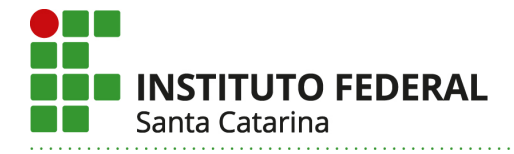

#### **6.1 Informações sobre os campos da opção Inserir novo**

- **Unidade Gestora:** Selecionar o código da Unidade Gestora correspondente.
- **Objetivo Estratégico:** Selecionar o objetivo estratégico ao qual o projeto atenderá. Objetivos estratégicos são um grupo de atividades relacionadas às perspectivas de valor e imprescindíveis para o cumprimento da **Missão** e alcance da **Visão** da Instituição.
- **Iniciativa:** Deve-se selecionar a iniciativa estratégica atendida pelo projeto. São as estratégias para atingir os objetivos e as metas definidas, ou seja, definem as prioridades nas quais as ações devem se pautar.
- **Objetivo de Desenvolvimento Sustentável (ODS):** Escolher qual objetivo de desenvolvimento sustentável o projeto atenderá. Esses objetivos foram adotados pelo Brasil em decorrência da Cúpula das Nações Unidas para o Desenvolvimento Sustentável. Os ODS vão orientar as políticas nacionais e as atividades de cooperação internacional nos próximos quinze anos.
- **Documento Gerador:** Citar o documento que originou o projeto.
- **Item do Documento Gerador:** Descreva o item específico do documento gerador que mais se relaciona ao projeto (vide exemplos abaixo).
	- a) Exemplo 01: Documento Gerador Relatório Autoavaliação Institucional CPA, item do documento gerador: Ponto urgente 01, página NNN.
	- b) Exemplo 02: Documento Gerador Relatório Auditoria Interna, item do documento gerador: Relatório da auditoria interna XX/201N.
	- c) E xemplo 03: Outros Descrever o documento que gerou o projeto.
- **Código:** Clique em gerar código automaticamente.
- **Título do projeto:** Deve dar uma ideia clara e concisa do(s) objetivo(s) do projeto. Texto livre.
- **Coordenador:** Nome do responsável pelo projeto. Todos os servidores da UGR podem ser coordenadores de projeto.
- **Início:** Data de início do projeto de 01/07/2019 a 31/12/2019.
- **Fim:** Data de término do projeto até 31/12/2019.
- **Observações:** Devem ser registradas informações adicionais que não constem nos demais campos de preenchimento.

#### **6.2 Priorização do Projeto**

• **Gravidade:** Representa o impacto da melhoria trazida pelo projeto ou do problema gerado pela falta do projeto. **I**nserir um valor de 1 a 10.

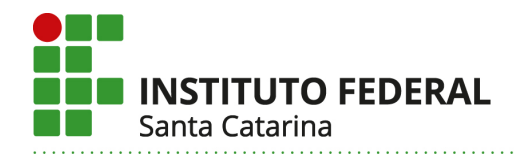

- **Urgência:** Representa o prazo, o tempo disponível ou necessário para alcançar os objetivos do projeto. Inserir um valor de 1 a 10.
- **Tendência:** É a avaliação da tendência de crescimento, redução ou desaparecimento da situação que justifica o projeto, caso ele não seja executado. Inserir um valor de 1 a 10.

#### **7. Objetivos Específicos do Projeto**

Após preencher os campos descritos acima aparecerá uma mensagem perguntando se deseja cadastrar os objetivos específicos.

Deseja cadastrar os Objetivos Específicos deste projeto?

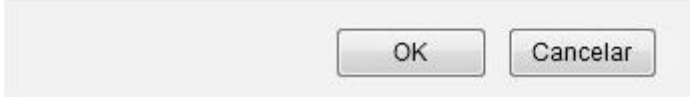

Clicar em "OK" e em seguida em "Inserir novo" e a tela de cadastro se abrirá.

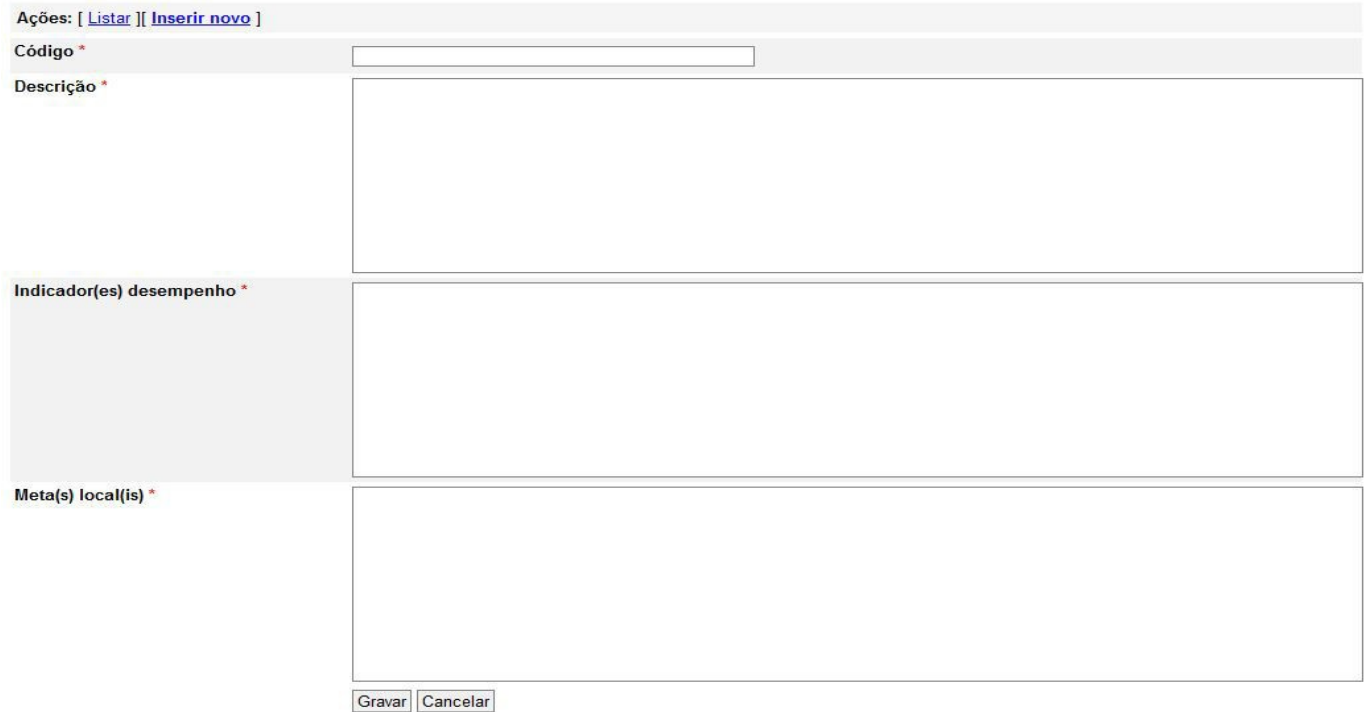

- **Código:** Inserir uma numeração sequencial para os objetivos específicos do projeto. Ex: 01,02,03.
- **Descrição:** Trata-se do objetivo específico do projeto, ou seja, a declaração de caráter bem definido sobre o que se pretende realizar para atender a iniciativa estratégica. A realização de cada Objetivo Específico deve contribuir parcialmente para atender a iniciativa estratégica.
- **Meta(s) Local(is)**: São pontos ou objetivos a serem atingidos em determinada medida e prazo. Metas quantificam e definem um prazo.

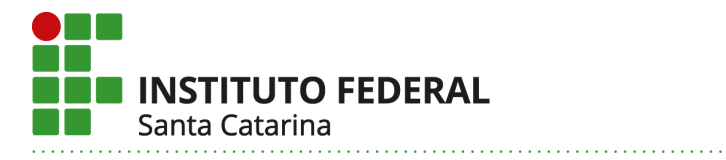

• **I**

**ndicador(es) de desempenho**: Definição de medida de desempenho estabelecida para obter uma maneira de avaliar em que medida uma atividade está ocorrendo ou produzindo os resultados esperados. Possuem sempre unidades de medidas associadas, a exemplo de quantidade, percentual, dias, entre outras.

Caso deseje cadastrar os objetivos específicos posteriormente, vá em "Listar projetos" e clique em "Objetivos específicos", a tela de cadastro se abrirá.

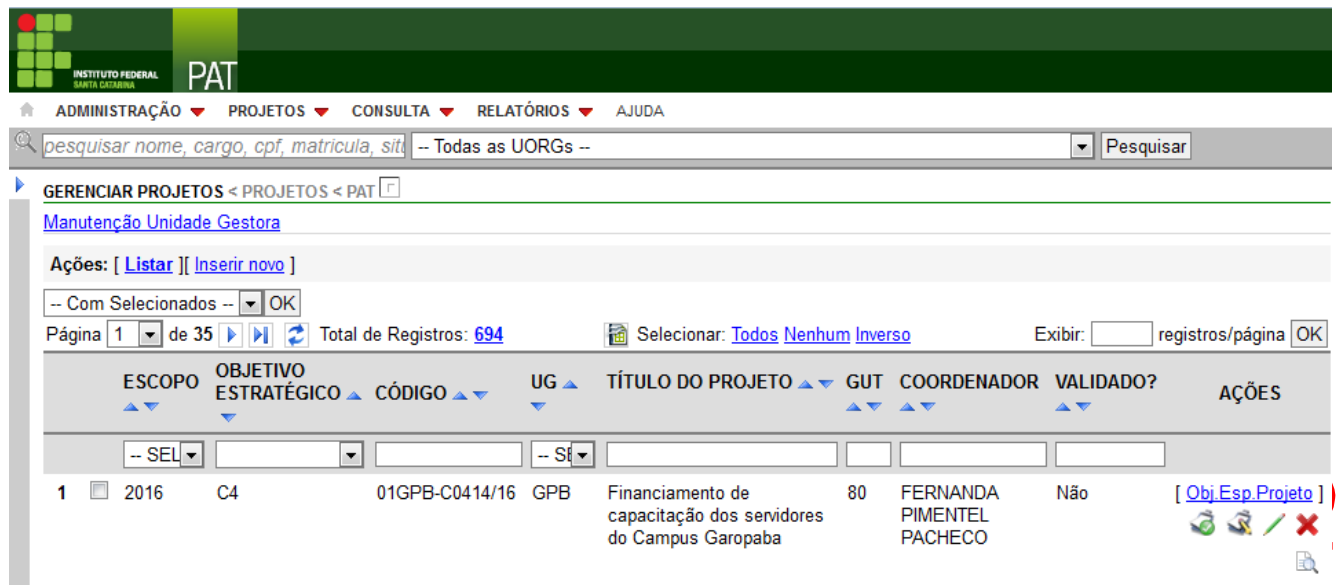

## **8. Cadastrar o Objetivo Específico**

Após cadastrar o objetivo específico aparecerá uma mensagem perguntando se deseja Cadastrar as Ações do Projeto.

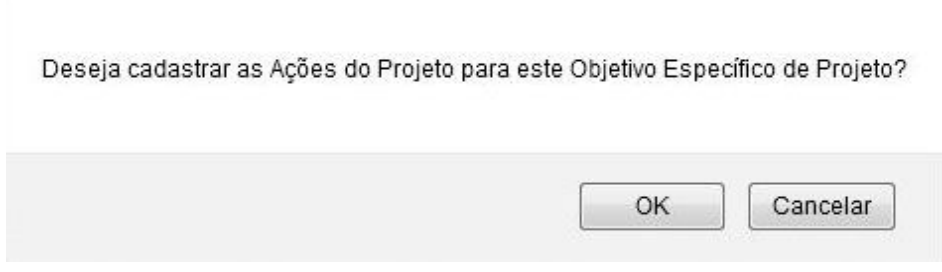

Ao clicar em OK uma tela de cadastro se abrirá.

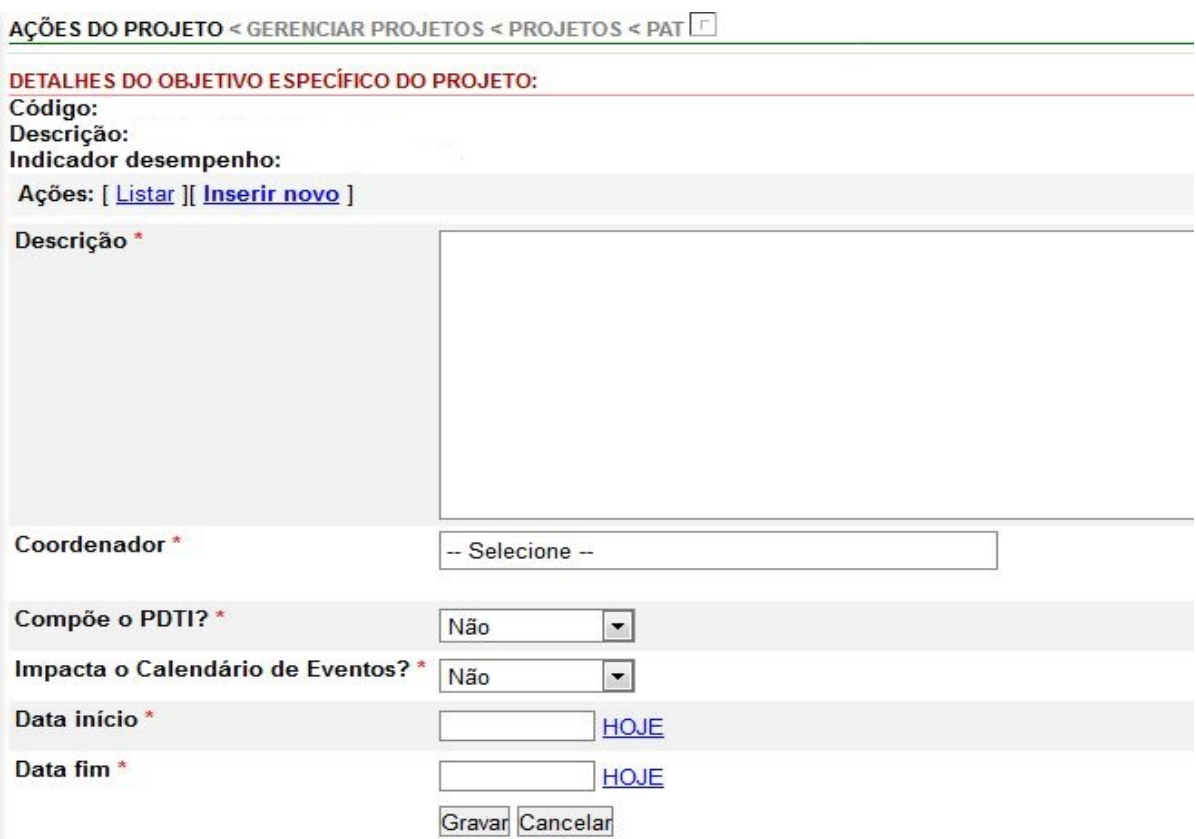

- **Descrição:** Deve ser registrada a ação.
- **Coordenador:** Deve ser inserido o nome do servidor responsável pela ação.
- **Compõe o PDTI:** Marcar a opção "sim" caso o projeto compreenda as diretrizes do Plano Diretor de Tecnologia de Informação.
- **Impacta o Calendário de Eventos**: Com o objetivo de não sobrepor datas, marque a opção "sim" caso a execução do projeto necessite realizar algum evento.
- **Data de início:** Data que inicia a ação de 01/01/2019 a 31/12/2019.
- **Data de término:** Data de término da ação até 31/12/2019.

Caso deseje cadastrar as ações posteriormente clique em Gerenciar projetos - Objetivos Específicos - Ações do Projeto, que a tela de preenchimento se abrirá.

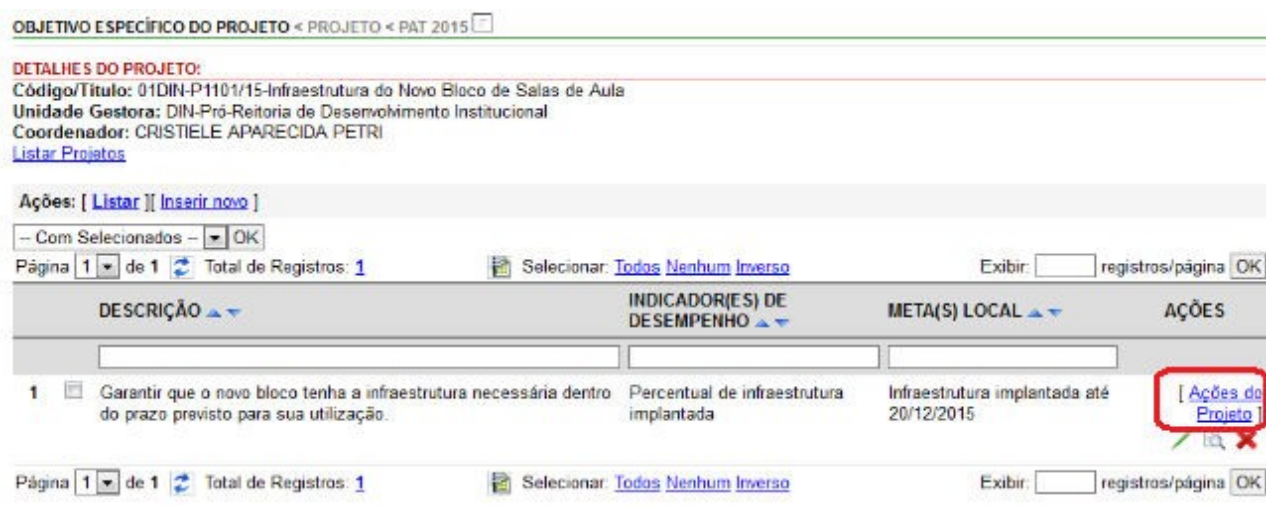

#### **9. Cadastrar as Ações**

Após cadastrar as ações aparecerá uma mensagem perguntando se deseja cadastrar as Estimativas de Custo.

Deseja cadastrar as Estimativas de Custos para esta Ação de Projeto?

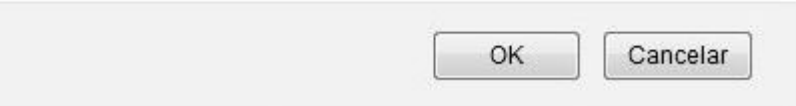

Ao clicar em OK uma tela de cadastro se abrirá.

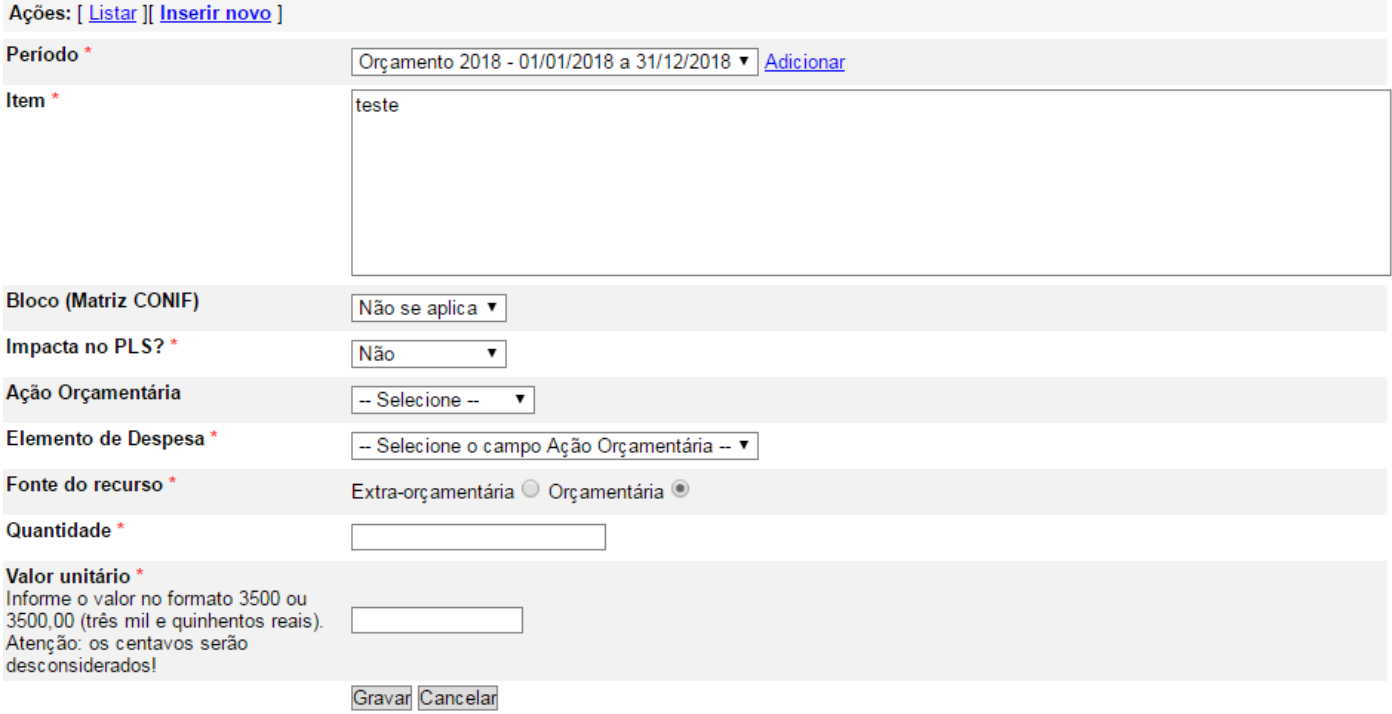

• **Período:** Ano de execução do orçamento. Para o PAT 2019 o período corresponde a 01/01/2019 a 31/12/2019.

- **Item:** Deve-se inserir o item de despesa correspondente. Ex: Livros didáticos, passagens aéreas, diárias.
- **Bloco (Matriz CONIF):** Para os câmpus, deve-se marcar a opção "Geral".
- **Impacta no PLS:** Deve-se assinalar "sim" caso as ações do projeto estiverem alinhada com o Plano de Gestão de Logística Sustentável.
- **Elemento de despesa:** Deve-se inserir o elemento de despesa ao qual o item está relacionado.
- **Fonte de recurso:** Deve-se selecionar se o recurso para a execução da ação é de origem orçamentária (Matriz Conif) ou se advém de recursos extraorçamentários.
- **Quantidade:** Deve-se inserir a quantidade do item a ser adquirido.
- **Valor unitário:** Deve-se inserir o valor do item a ser adquirido. O valor total será calculado pelo Sistema.
- **Observação:** Os itens devem ser cadastrados individualmente.

Caso deseje cadastrar as estimativas de custos posteriormente, vá em gerenciar projetos, selecione objetivos específicos - ações e Estima Custo, uma tela de preenchimento será aberta.

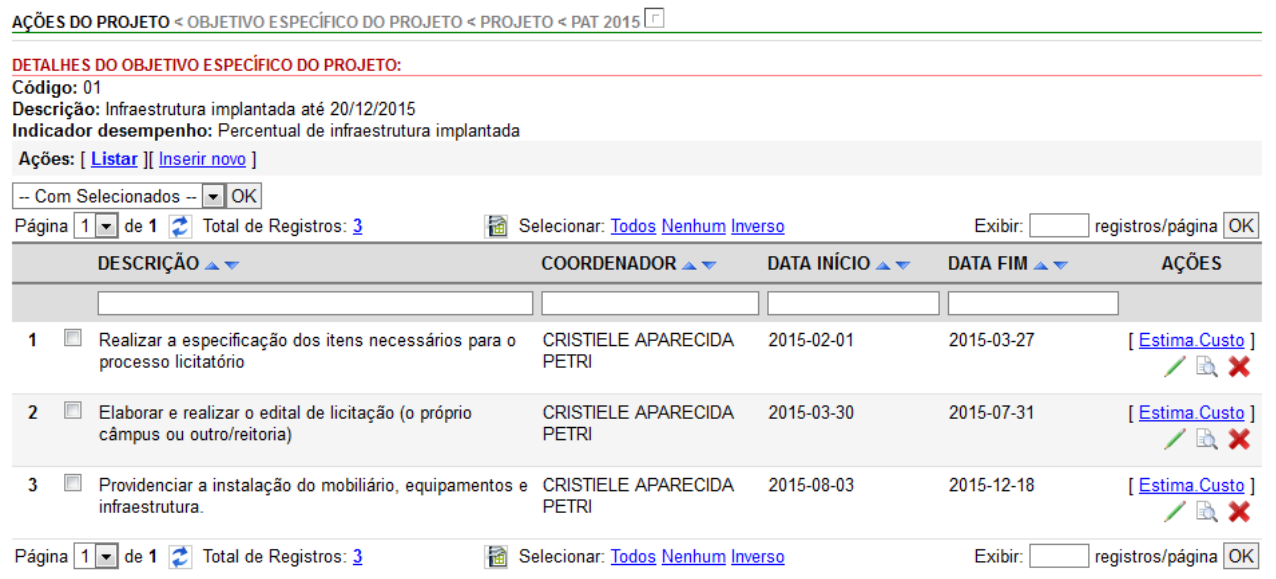

## **10.Clonagem de Projetos**

Caso deseje copiar um projeto do escopo anterior (2016) para o escopo atual (2017), selecione o projeto e clique no botão copiar.

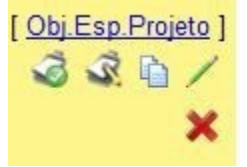

#### Aparecerá a seguinte mensagem:

Deseja realmente copiar o referido projeto para o escopo atual? OK Cancelar

Ao clicar em OK aparecerá a seguinte mensagem:

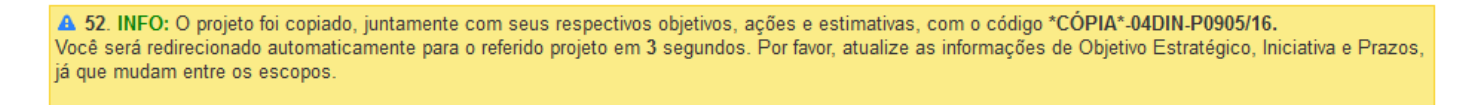

Você será direcionado para a tela de cadastro do projeto, onde deverão ser atualizados o objetivo estratégico, a iniciativa, o código, o coordenador e os prazos.

#### **11.Editar Informações**

Caso a Unidade Gestora julgue pertinente alterar alguma informação inserida no escopo do projeto, basta clicar no ícone "lápis" e, em seguida, abrirá uma tela com todos os campos preenchidos do projeto. Feitas as alterações, clique em gravar.

#### **12.Excluir**

Caso a Unidade Gestora julgue necessário excluir alguma informação do projeto basta clicar no ícone "X". Para excluir um projeto, deve-se primeiramente excluir os objetivos específicos, as ações e as estimativas de custo a ele vinculados.

#### **13.Visualizar**

Esta opção permite visualizar o projeto no formato de um relatório. Para isso clique no ícone "lupa".

#### **14.Validação e Desvalidação**

Para validar um projeto o sistema oferece dua opções: Validar os projetos individualmente ou validar todos os projetos de uma só vez.

Para fazer a validação clique em GERENCIAR PROJETOS, aparecerá a lista de todos os projetos

#### que não foram validados.

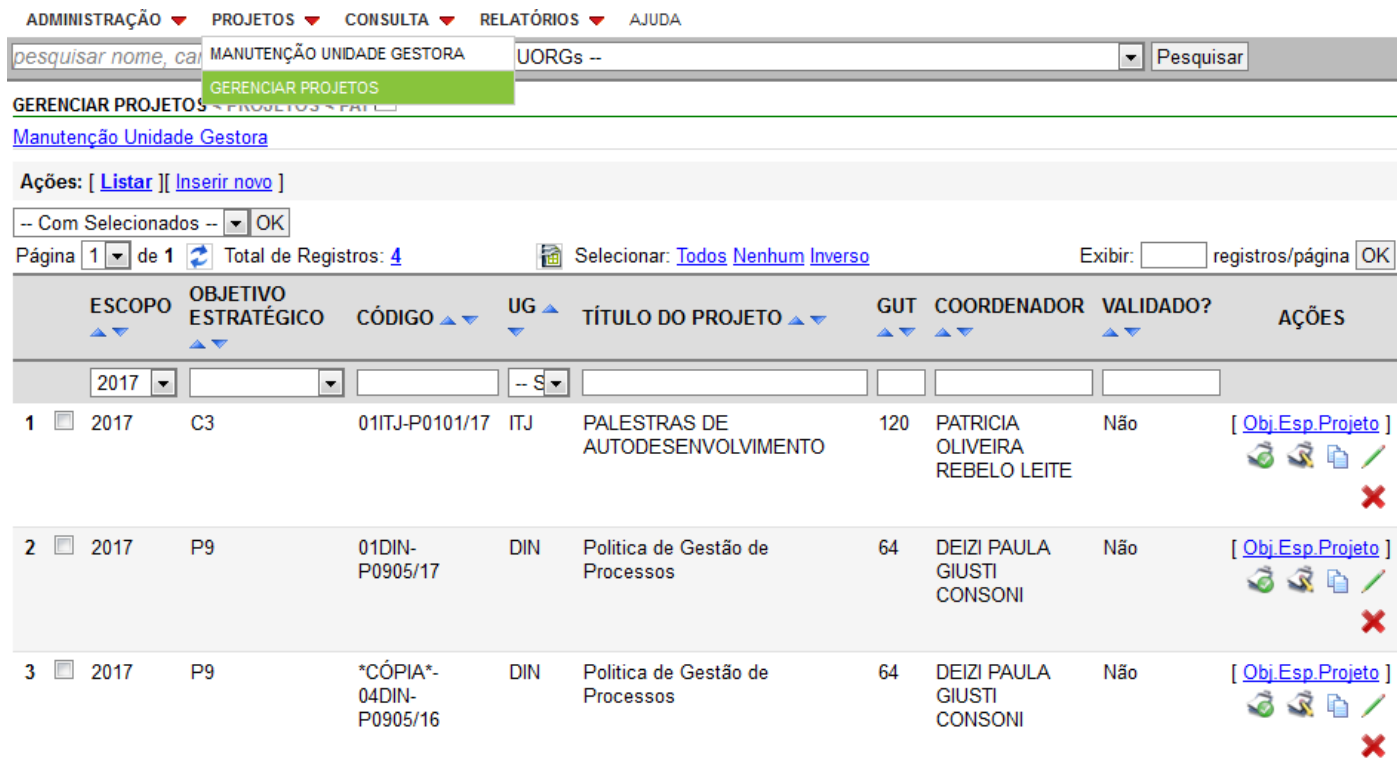

Para validar individualmente clique na opção validar.

Para "desvalidar" clique na opção desvalidar.

Para fazer a validação de todos os projetos de uma só vez, vá no canto superior esquerdo na opção Com Selecionados.

 $\tilde{\mathfrak{a}}$ 

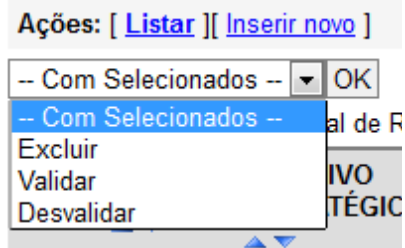

# $\vec{\mathcal{R}}$

Selecione todos os projetos que deseja validar e clique em OK. Para desvalidar faça o mesmo procedimento.

Importante: Uma vez validado o projeto, ele não poderá sofrer alterações a menos que seja desvalidado.

## **15.Relatórios Gerais**

São relatórios que possuem informações de todas as unidades gestoras.

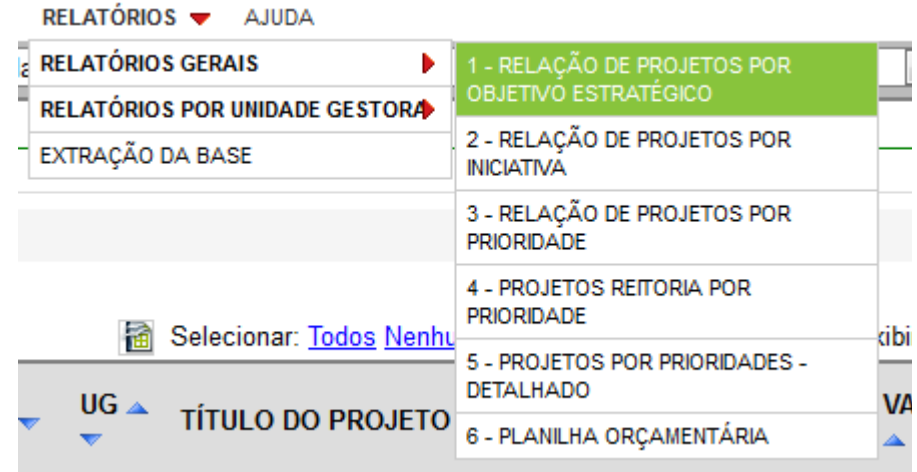

## **16.Relatórios por Unidade Gestora**

São relatórios específicos para cada unidade gestora.

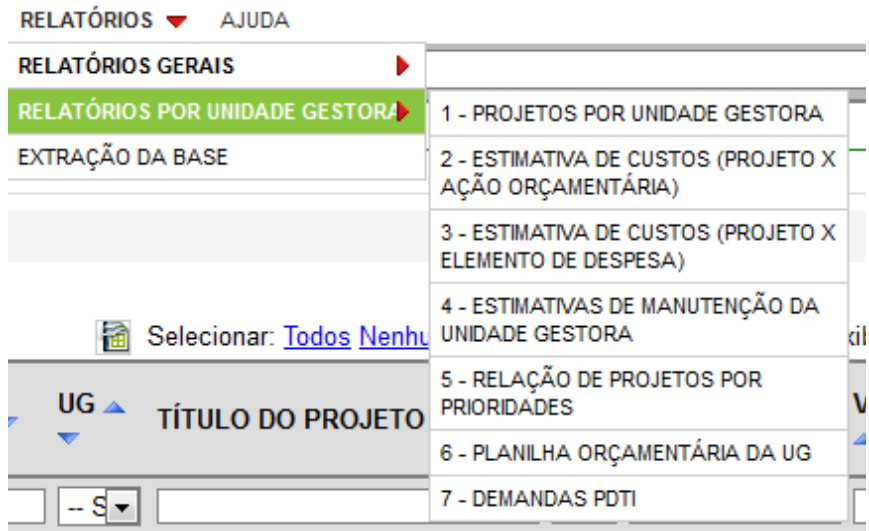

## **17.Extração da Base**

Oferece algumas opções de relatório no formado CSV.

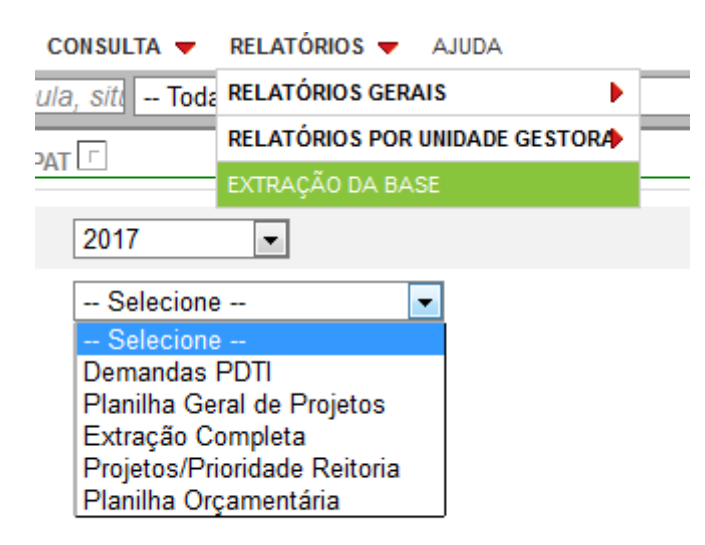

## **18.Menu Consulta**

É possível visualizar todos os projetos cadastrados na Unidade Gestora. E para ver o projeto na íntegra basta clicar no ícone da "lupa".

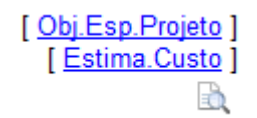

## **19.Menu Ajuda**

Possui alguns conceitos que podem auxiliar na elaboração dos projetos.

## **20.Mensagem dos Autores**

Por fim, salientamos que esta ferramenta está em fase de implantação e algumas dificuldades de utilização, bem como sugestões de melhoria, só se evidenciarão somente com a sua participação. Nesse sentido, disponibilizamos o *e-mail* **[dgc@ifsc.edu.br](mailto:dgc@ifsc.edu.br)** para esclarecimentos e envio de sugestões.